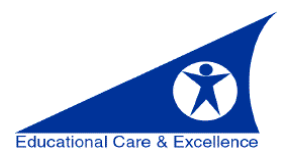

## Setting up Office 365 Outlook App (iPhone/Android)

1. Download the **Microsoft Outlook** app from the App Store (iPhone/iPad) or from the Google Play Store (Android/Blackberry phones and tablets).

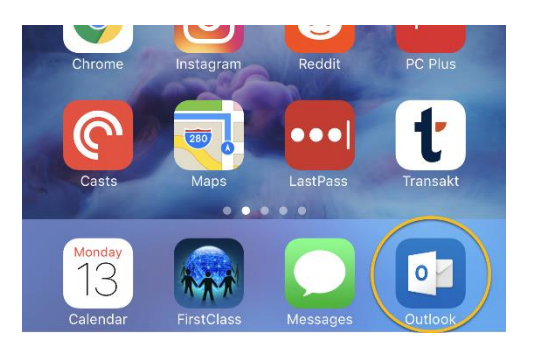

2. Launch the App and on the welcome screen select **Get Started**.

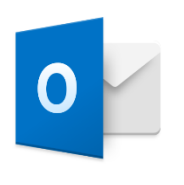

**Outlook** 

A better way to manage your email.

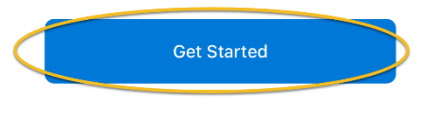

View our Privacy Policy

3. If you would like notifications when you receive email, select **Notify Me**. If you would not like notifications on select **No Thanks** and skip to step five.

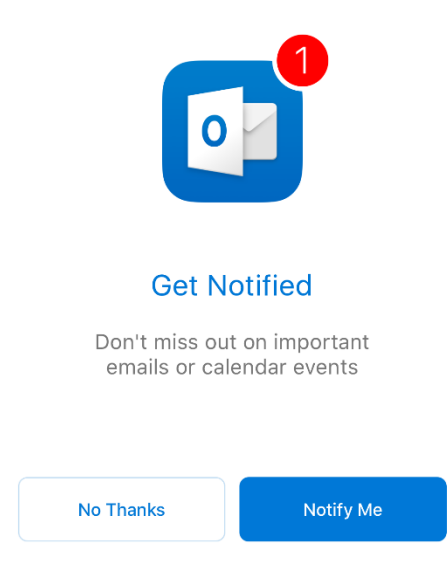

4. Skip this step if you said **No Thanks** in the last step. Otherwise, click **Allow**.

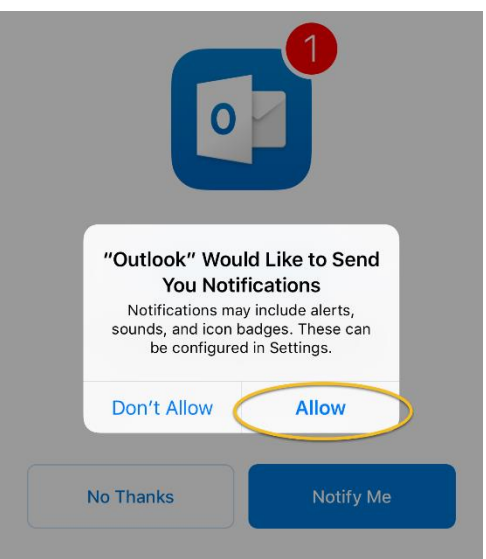

5. Depending on how many other personal accounts you have on the device you may be asked if you would like to add accounts that have been automatically been detected. Select **Skip**.

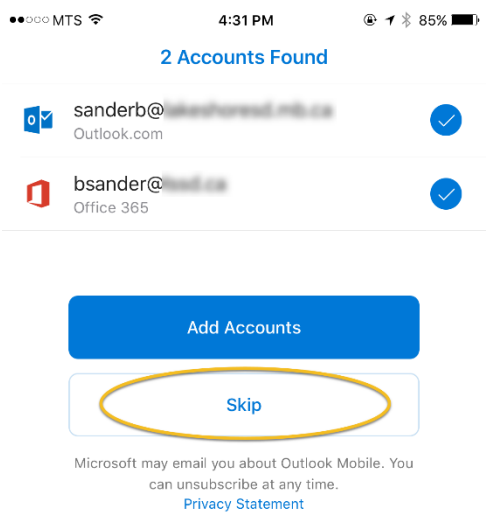

6. Enter your LSSD email address and select **Add Account**.

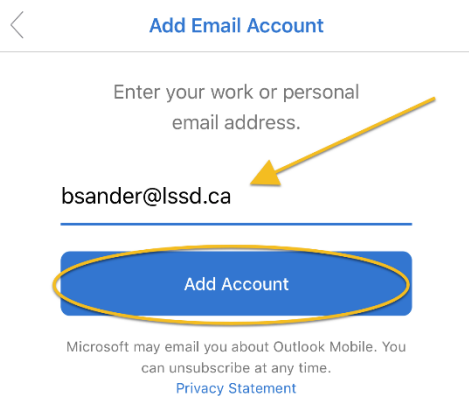

7. You will be directed to a LSSD login page. Here enter your full email address and the password you use to login to a divisional computer (desktop/laptop). Then click **Sign In**.

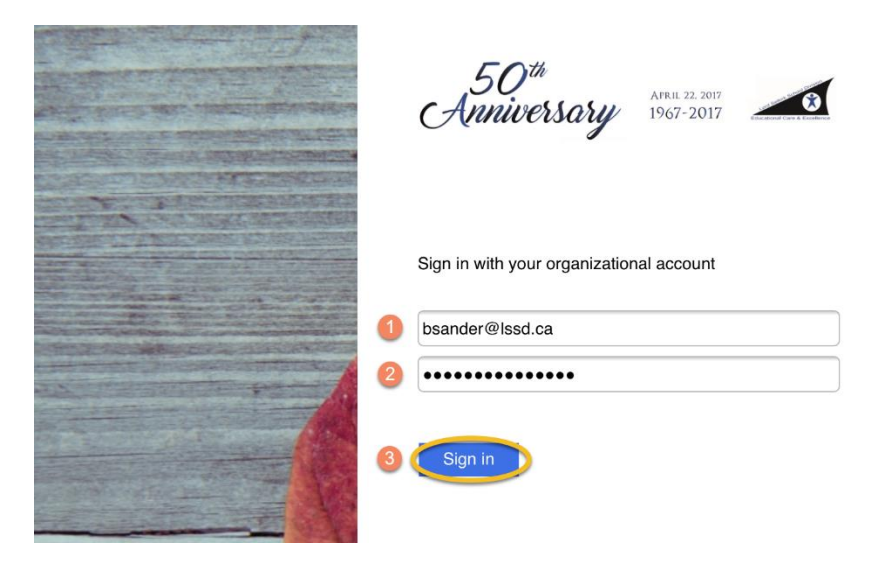

8. Once your account has been verified, you will be asked if you would like to add another account. Select **Maybe Later**.

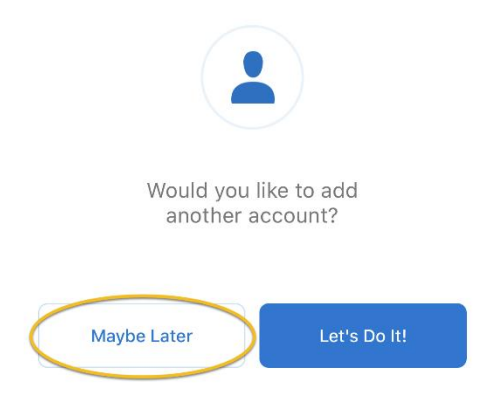

9. You will then be taken through a short tutorial on how to use the app. Select to either skip or click the right-facing arrow to learn about the app.

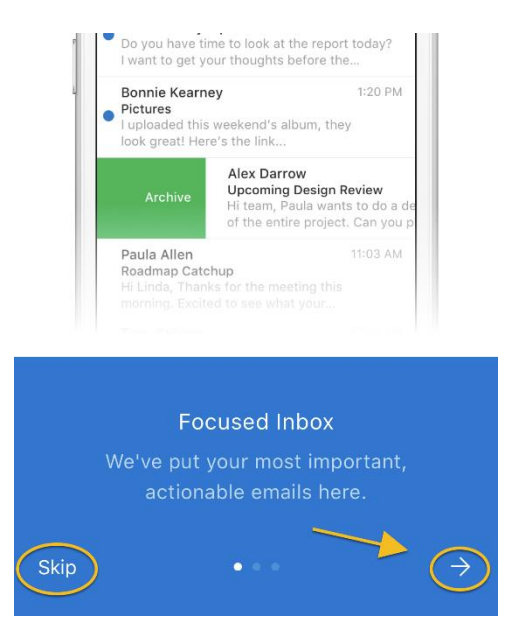

10. Your account is now setup. You can access the various parts of Office 365 through the icons at the bottom of the screen.

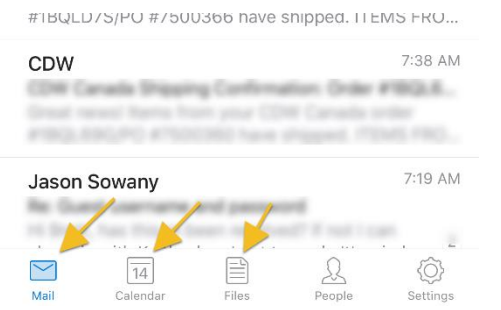

11. You may wish to disable what Outlook calls the "Focused Inbox" as you may find legitimate mail will be hidden from view. To do this, select **Settings** in the bottom right-hand corner of the app. Then toggle off Focused Inbox. You may also wish to disable "Organize Mail by Thread\*" by toggling off that feature.

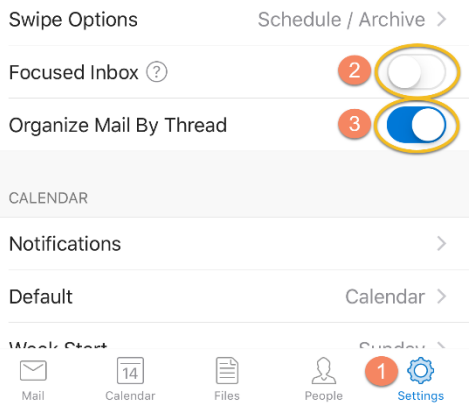

\*Organizing email by thread will cause all emails with the same subject to group together.